# **5.** 금액 반영 및 주문하기

**4.** 가상계좌 입금

**3.** 주문서 작성

발주시스템 이용방법

**1.** 원하는 상품을 장바구니에 담기 **2.** 장바구니로 이동

**HEIA** 

**4.** 코레일유통에서 ID 부여 후 개별 연락 \* ID는 2로 시작하고 0으로 끝나는 7자리 숫자로 구성(예: 2111110)

**3.** 회원점 등록 신청서 작성 및 사업자등록증 제출

**2.** 코레일유통 홈페이지 → 상생물류사업 → 회원점 등록 신청

**1.** 검색 포털사이트에서 '코레일유통' 검색

회원가입 방법

mart.storyway.co.kr

발주시스템 웹주소

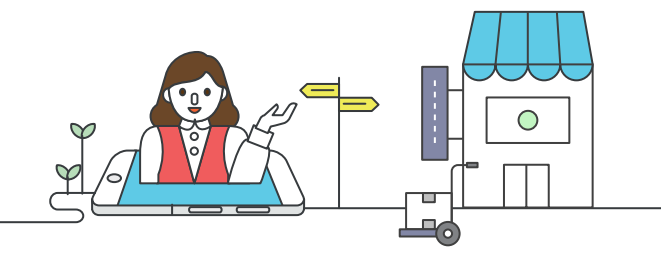

 $\mathbb{I}^{\heartsuit}$ 

EA

이제 우리 슈퍼에서도 삼각김밥을 판매할 수 있습니다.

코레일유통 상생물류 가능한 기업을 가능하고 있다. 그 사람들의 사람들의 사람들의 사람들의 사용자가 이 사용자가 제공하는 것이다. 그래픽 사람들의 기업을 가능하고 상생물류지원사업 소개<br>IFW 바즈 나스테 오프 NEW 발주시스템 오픈

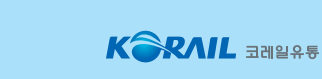

~<br>국가대표 상생협력 종합 플랫폼 ▌<sup>ᢋ</sup>ᢊᄪ<sup>ᇮૹᡈᡇ</sup>ᢟᇕ<br><mark>▏상생늬</mark>

편리하고 안전한 시스템! 믿을 수 있는 상품, 합리적인 가격!

 $\blacksquare$ 

코레일유통이 소상인 곁에 있습니다.

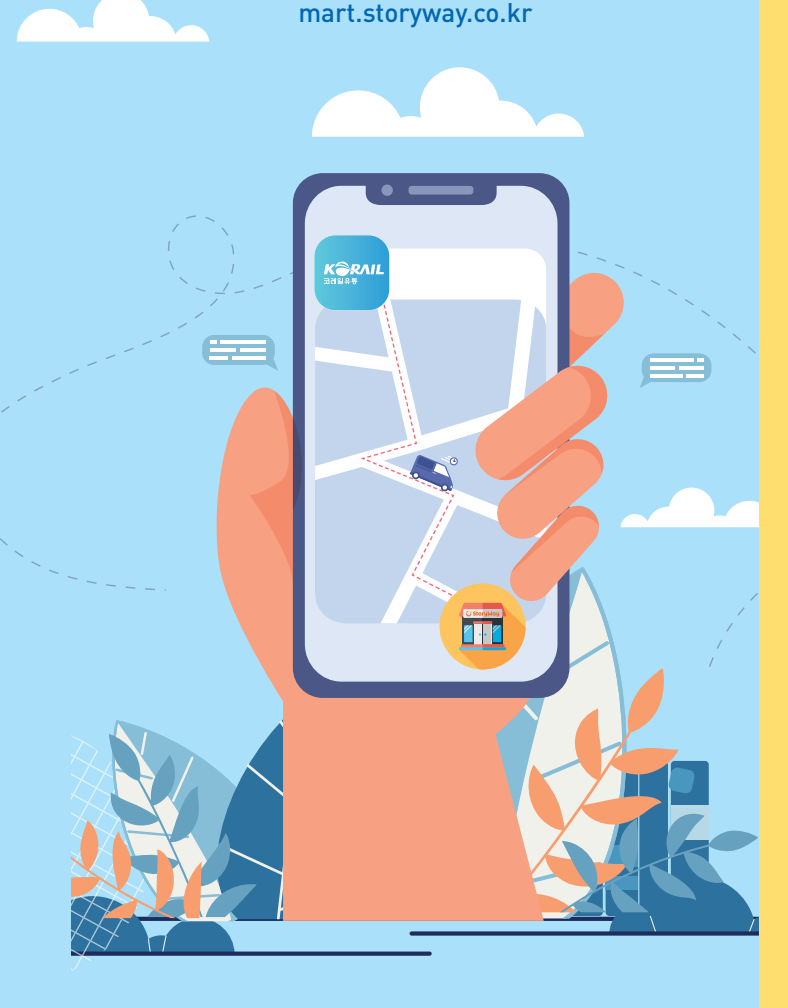

# 코레일유통 상생물류지원사업 NEW 발주시스템 오픈

#소상인 #할인 #포인트

특징 및 장점 · 전국 어디서나 익일배송(제주도 및 일부 지역 제외) · 최대 50%까지 할인행사 운영 · 가능한 한 많은 소분상품 공급으로 소상인 재고부담 완화 · 합리적인 최소 주문금액(저온 3만 원/상온 10만 원) · 주문금액(배송완료분에 한함)의 일부분을 포인트로 지급

원하고 있으며, 2015년부터는 나들가게 온라인 상품 공급사로 선정되어 전국 소상인들에게 든든한 버팀목이 되고 있습니다.

해 전국 방방곡곡을 찾아갑니다.

문의

 $\widehat{G}$ 

070-7092-7110

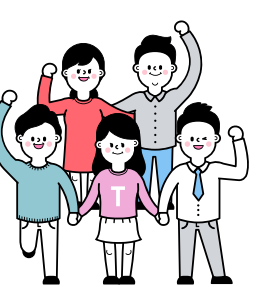

시작했습니다. 2,500가지 이상의 상품을 개인편의점, 슈퍼마켓, 마트에 안정적으로 공급하고 있습니다. 또한 2014년에는 한국수퍼마켓협동조합 연합회와

MOU를 체결해 수만 개의 동네 슈퍼를 간접적으로 지

2013년 6월부터 코레일유통은 '상생물류 지원사업'을

일유통! 이제 대한민국 소상인과의 행복한 동행을 위

철도의 역사와 함께 80년간 유통의 길을 걸어온 코레

함께 가면 더 멀리 갑니다."

"혼자 가면 빨리 갈 수 있지만,

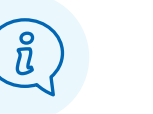

· 비밀번호 찾기 ID / 사업자번호 / 연락처 입력 후 재설정 \* ID를 모를 경우 → 문의: 070-7092-7110

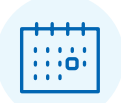

· 배송일 일부 상품은 특정 요일만 배송 되므로 장바구니에서 확인 필수

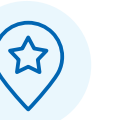

· 배송지역 CJ대한통운(코레일유통의 물류업무 위탁업체)의 사정에 따라 배송이 어려운 지역이 있음

> ल  $\mathfrak{S}$

상품 제조사의 사정 및 물류센터 착오로 인해 일부 상품이 미배송될 수 있음

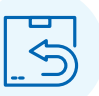

· 미배송

 $\bigotimes$ 

· 결제방법 가상계좌 입금 (카드 등 기타 결제 불가)

**Ellistic**  $\sigma$ . . . . . . . . <del>. . .</del> .

· 배송시간 저온상품: 새벽~오전 상온상품: 오전~오후

 $\blacktriangledown$ 

### · 환불 미배송, 착오배송, 파손 등의 경우 배송일 다음 날 가상계좌로 환불처리 실시

# 반품 규정

반품은 원칙적으로 불가하나 파손 / 불량 / 유통기한 불만 상품에 한해 반품처리하고 있습니다. 새롭게 만들어진 포인트 제도로 재고처리 부담을 줄여보세요!

# 회원점에게 드리는 새로운 혜택!

마일리지 포인트 월스톱 발주처리 빠르고 쾌적한 사용환경 <u>Weble Aller Managota Aller Aller</u> 하세요.

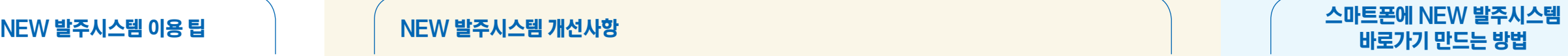

 $\sim$ 

 $23456789$ 

. . . . . . . . . .

 $A = 2$ 

호 하면에 바로가기 초가

2 3 4 5 6 7 8 9  $\mathbf{x} = \mathbf{y} \times \mathbf{z} + \mathbf{y} \times \mathbf{z}$ 

**IX RESERVE** 

 $\mathbf{a}$ 

 $249.88$ 

**SAKE** 

mart.storyway.co.k 사용 변영한 컨텍스트 자동원성

11111 589 112

'네이버 바로가기' 만드는 방법

**D** 

 $\sim$ 

**NAVER** 

 $\begin{picture}(180,10) \put(0,0){\vector(0,1){30}} \put(10,0){\vector(0,1){30}} \put(10,0){\vector(0,1){30}} \put(10,0){\vector(0,1){30}} \put(10,0){\vector(0,1){30}} \put(10,0){\vector(0,1){30}} \put(10,0){\vector(0,1){30}} \put(10,0){\vector(0,1){30}} \put(10,0){\vector(0,1){30}} \put(10,0){\vector(0,1){30}} \put(10,0){\vector(0,1){30}} \put(10,0){\vector($ 

 $\sim$ 

 $\overline{\phantom{a}}$ 

 $K \widehat{\otimes} RALL$ 

 $\begin{tabular}{|c|c|c|c|c|c|c|} \hline $C_0$ & $\text{(5)}$ & $\text{(6)}$ & $\text{(6)}$ & $\text{(6)}$ & $\text{(6)}$ \\ \hline \textbf{19141 B4} & $\textbf{19442 B4}$ & $\textbf{1914B}$ & $\textbf{1914B} $ & $\textbf{1914B} $ \\ \hline $\textbf{2}$ & $\textbf{3}$ & $\textbf{4}$ & $\textbf{1914B}$ & $\textbf{1914B} $ & $\textbf{1914B} $ \\ \hline \textbf{19141 B4} & $\textbf{1914B} $ & $\textbf$ 

 $\overline{\phantom{a}}$ 

 $\theta$  c  $\phi$ 

**OFFICIALS** 

 $\overline{\mathbf{N}}$   $\in$ 

HOW.

 $-0.0000$ 

 $\bullet$ 주소창에 mart.storyway.co.kr 을 입력하세요.

6

uses

 $\overline{a}$ 

NSEAR2

' ' 표시를 누르세요.

화면 하단에 있는

 $\begin{picture}(160,10) \put(0,0){\dashbox{0.5}(160,0){ }} \put(160,0){\circle*{1}} \put(160,0){\circle*{1}} \put(160,0){\circle*{1}} \put(160,0){\circle*{1}} \put(160,0){\circle*{1}} \put(160,0){\circle*{1}} \put(160,0){\circle*{1}} \put(160,0){\circle*{1}} \put(160,0){\circle*{1}} \put(160,0){\circle*{1}} \put(160,0){\circle*{1}} \put(160,0){\circle*{1}} \put(160$ 

 $\hspace{0.1mm}$ 

**KORAIL** 

 $\bullet$ 홈 화면에

바로가기를 추가하세요.

 $\bullet$ 스마트폰에서 네이버 앱을 실행하세요.

 $20^{\circ}$  mW

4 '홈 화면 추가' 버튼을 누르세요.

● 스마트폰에서 구글 앱을 실행하세요. **2** 주소창에 mart.storyway.co.kr을 입력하세요.

'구글 바로가기' 만드는 방법

 $\bigcirc$  '  $\colon$  ' 버튼을 누르세요. ▲ '홈 화면에 추가'를 누르세요.  $\Theta$  홈 화면에 바로가기를 추가하세요.

# 스마트폰으로 발주하세요

① 스마트폰에서 인터넷 앱을 실행하세요. (사파리, 네이버, 다음, 구글 등) ② 주소창에 mart.storyway.co.kr을 입력하세요. ③ 로그인 후 자유롭게 사용하세요. (포스와 PC 등 다른 기기와 동일한 기능을 제공합니다.) \* 바코드스캐너 앱으로 상품 검색 가능합니다.

**Company**  $44.30$ ter an our Tr 20 ŧ **Meld** 장바구니 98 RM at its  $\frac{1}{2}$  and  $\frac{1}{2}$  $\mathbf{u} = \mathbf{Q} + \mathbf{u} + \mathbf{Q}$ 49(NA/NK)<br>02/VENY<br>928<br>03/02/04 **NOTE** AN ORIGINAL HUMBLER REA H **O** DIRECTOR ------ 89540488

포인트를 사용해서 발주해보세요

① 장바구니에서 주문서 작성을 클릭하세요.

② 지급된 포인트 중 사용할 포인트를 입력하세요.

특가상품 페이지에서 '득템'하세요 ① 특가상품 페이지로 이동하세요. ② 수백 가지의 특가상품을 만나보세요. ③ 정렬기능을 활용해 가장 할인율이 높은 상품을 만나보세요.

③ '적용' 버튼을 누르세요. ④ '주문하기'를 누르세요.

STATISTICS & L. KORAK, CARE CARLIN

 $\epsilon$  percentation.

'모두 사용'을 누르면 포인트를 모두 사용할 수 있습니다.

 $\overline{a}$   $\overline{a}$   $\overline{a}$ 

 $15200$ 

--

 $000$ 

was any course and

전바구니

 $131,201\frac{1}{23} \quad - \quad 100,000\frac{1}{23} \quad \equiv \quad \frac{1001}{13,201\frac{13}{23}}$ 

모두사용

**KORMA** 

 $\frac{1}{2}$  and

**COLOR** 

 $\sim$  0.00  $\frac{1}{2}$  $000$ 

적용

③ 상품을 선택하거나 '전체선택'을 누르고

① 상품 이미지 오른쪽 상단의 하트 모양을 누르세요.

② '내 관심상품'으로 이동합니다.

 $000$ 

배송일자 일괄변경

배송일 변경

2019-11-08

변경

 $\overbrace{1\,1\,1}^{\prime\,\lambda}$ 

내 관심상품

전체선택

장바구니 담기

**F** 

 $000$ 

 $000$ 

 '장바구니 담기'를 누르세요. ④ '주문하기'를 누르세요.

**SEP** 

 $\frac{1}{2}$   $\frac{1}{2}$  **College College** 

**Communication** 

 $\mathbf{a}$ 

 $R = \frac{1}{2}$  $\frac{1}{2 - 10} \ln 100 = \frac{1}{200} \ln 100 = \frac{1}{200} \ln 100 = \frac{1}{200} \ln 100 = \frac{1}{200} \ln 100 = \frac{1}{200} \ln 100 = \frac{1}{200} \ln 100 = \frac{1}{200} \ln 100 = \frac{1}{200} \ln 100 = \frac{1}{200} \ln 100 = \frac{1}{200} \ln 100 = \frac{1}{200} \ln 100 = \frac{1}{200} \ln 100 = \frac{1}{200} \$ 

registers enters are per

 $\frac{1}{16}$  (a)  $\frac{1}{16}$  (b)  $\frac{1}{16}$  (b)  $\frac{1}{16}$  (b)  $\frac{1}{16}$  (b)  $\frac{1}{16}$  (b)  $\frac{1}{16}$  (b)  $\frac{1}{16}$  (b)  $\frac{1}{16}$ 

 $\frac{(-|{\bf u}|)}{\sin m}=-\frac{\exp\left(-\cos\theta\right)}{m}\quad\text{and}\quad\frac{(-\cos\theta)}{m}$ 

배송일을 원하는 대로 변경해보세요

② 장바구니로 이동해 상품별 배송일을 확인하세요.

④ '배송일자 일괄변경'을 눌러 원하시는 배송일을 선택하세요.

 $\label{eq:10} \begin{array}{ccccccccc} \mathbf{0} & \mathbf{0} &$ 

 $1000$   $21000$   $0.000$ 

① 상품들을 장바구니에 담으세요.

③ 상품별로 배송일을 지정해보세요.

 $\text{RSE}^{(n)} \quad \frac{1}{n} \quad \cdots \quad \frac{\text{KQRM}}{\text{20000}} \bigg( \frac{\text{VPR} + \text{200000}}{\text{VPR} + \text{2000000}} \bigg) \qquad \qquad \frac{G}{\text{NMR}} \quad \frac{M}{\text{NMR}}$ 

장바구니

2.9 8.1 11 11

자주 찾는 상품을 등록하세요

 $\sim$  800  $\overline{\phantom{a}}$ 

10, 5010

 $\frac{1}{2}$